# **Guide de connexion à SAGA Directeurs via PLAGE**

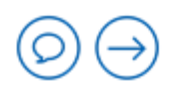

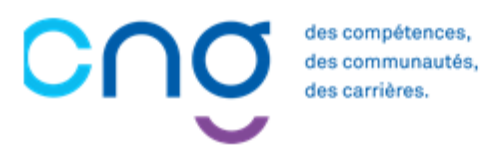

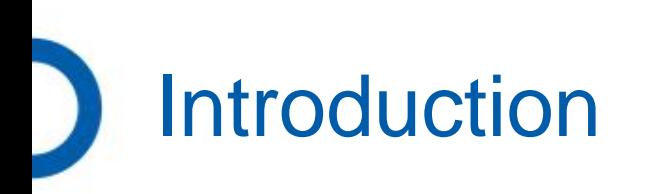

**Pour vous connecter à SAGA-Directeurs, vous devez disposer d'un compte PLAGE, service d'identification fourni par l'ATIH. Nous vous accompagnons étape par étape. Vous devez disposez d'un compte personnel.**

**Dans quelle situation êtes-vous ?**

- Je n'ai pas de compte PLAGE : je crée un compte
- [Je connais mon identifiant PLAGE mais j'ai perdu mon mot de passe](#page-9-0)
- 3. [J'ai perdu mon identifiant PLAGE](#page-12-0)
- [Je ne sais pas si mon identifiant est actif pour SAGA Directeurs](#page-14-0)

5. [Je me connecte à SAGA Directeurs](#page-17-0) **Je suis prêt !** 

Page 2

<span id="page-2-0"></span>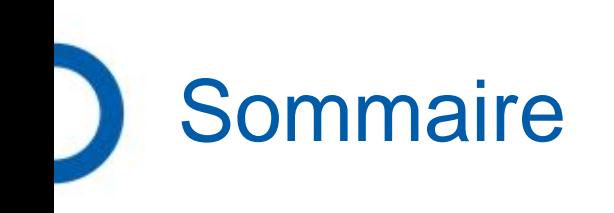

[Je n'ai pas de compte PLAGE : je crée un compte](#page-3-0)

- 2. [Je connais mon identifiant PLAGE mais j'ai perdu mon mot de passe](#page-9-0)
- 3. [J'ai perdu mon identifiant PLAGE](#page-12-0)
- 4. [Je ne sais pas si mon identifiant est actif pour SAGA Directeurs](#page-14-0)

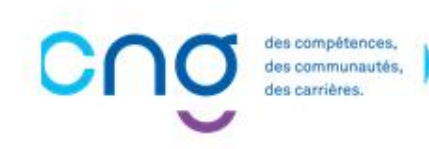

<span id="page-3-0"></span>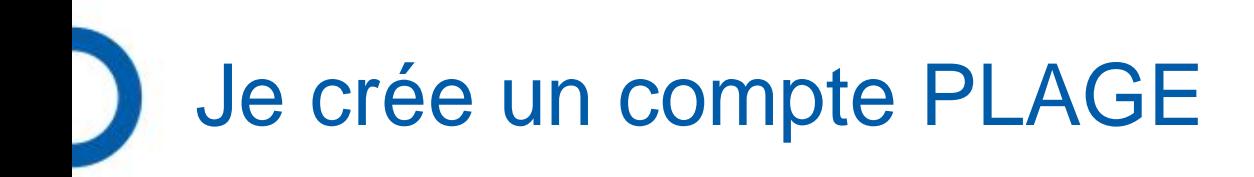

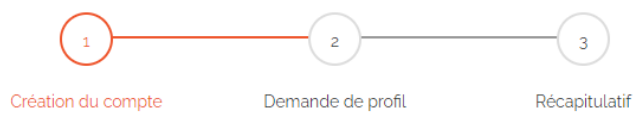

• Connectez-vous à Plage / Pasrel en utilisant le lien ci-dessous : <https://plage.atih.sante.fr/#/anonyme/creation-compte>

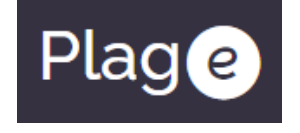

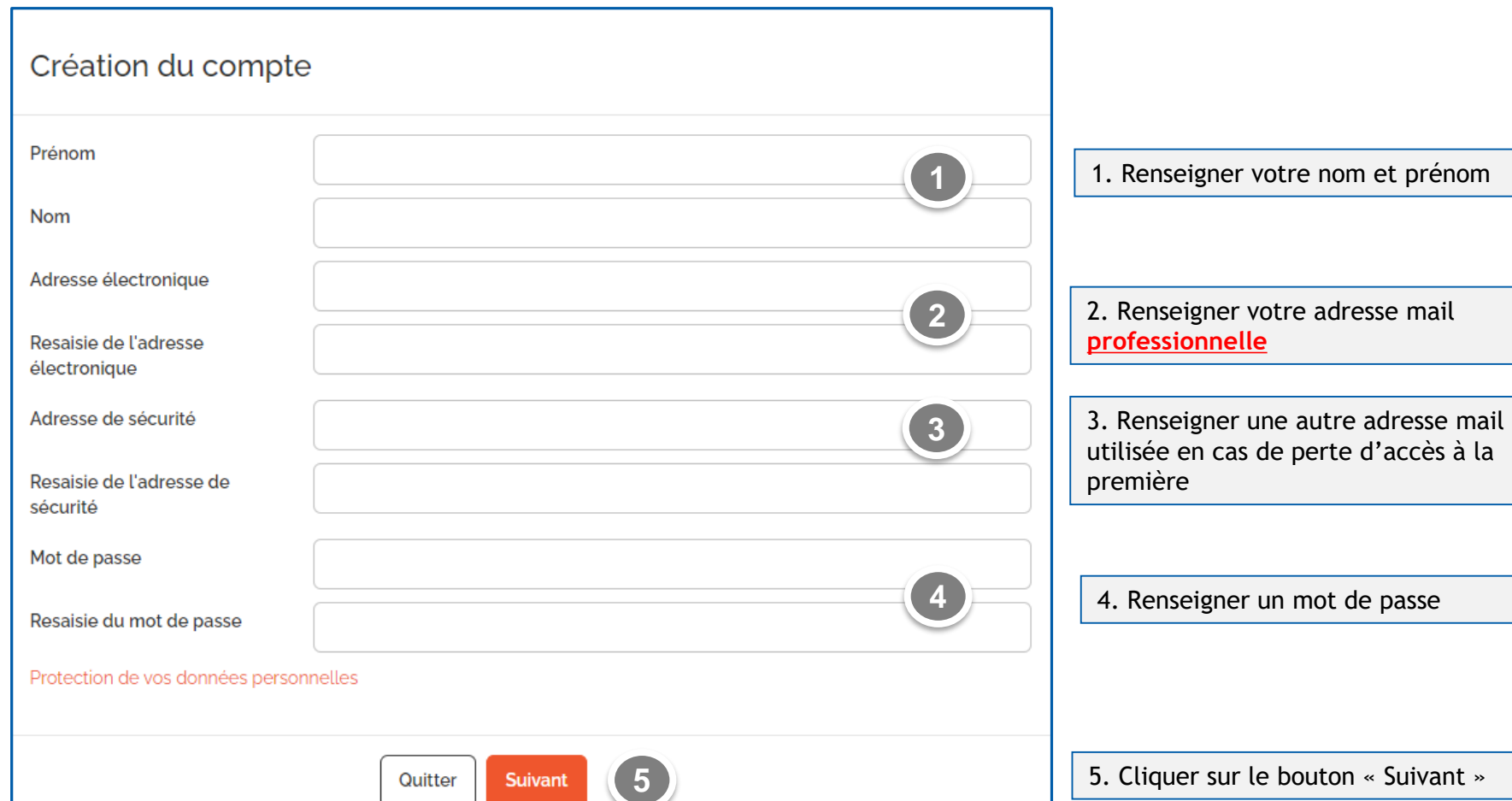

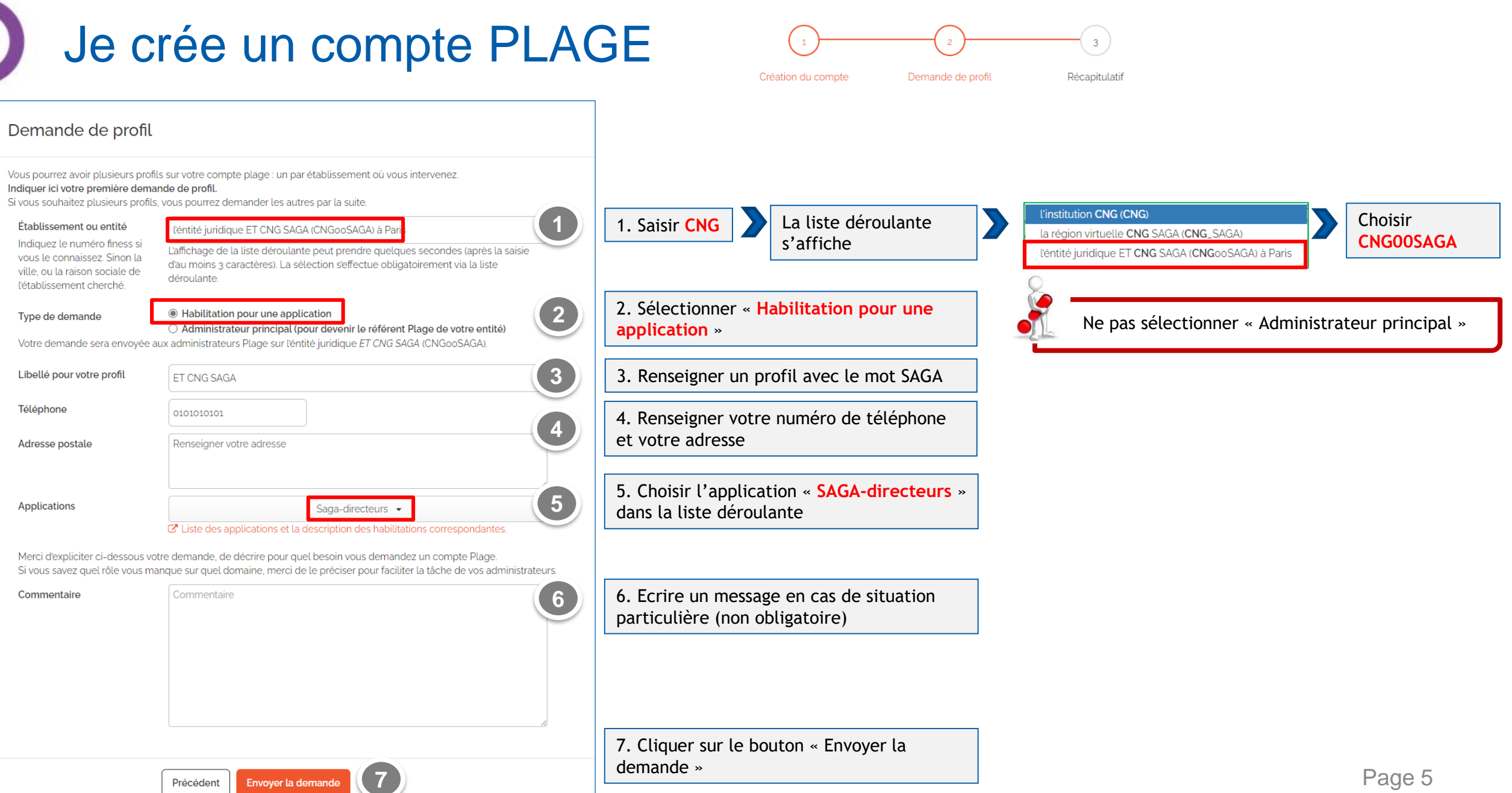

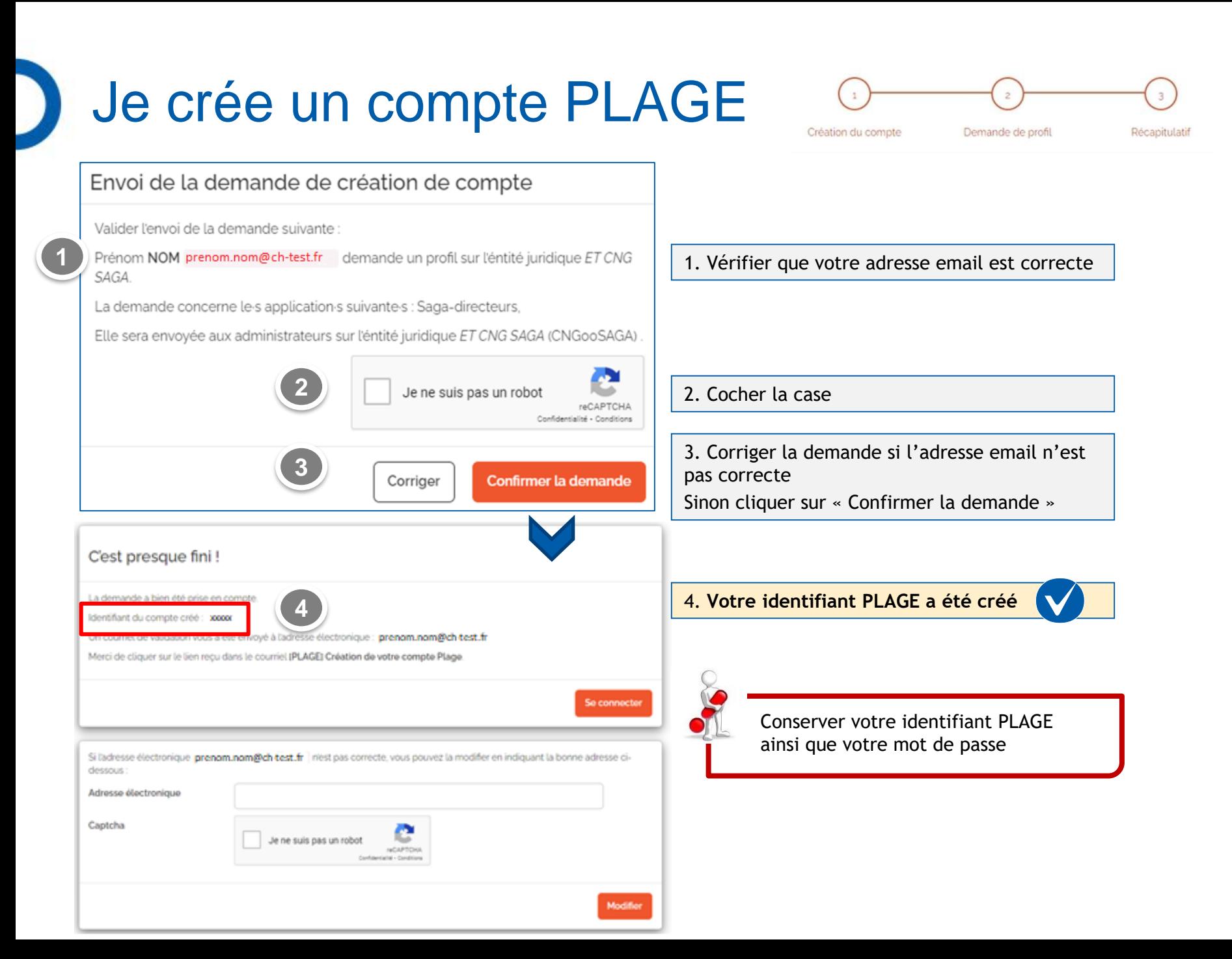

# Je crée un compte PLAGE

**1**

mail

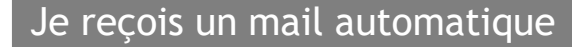

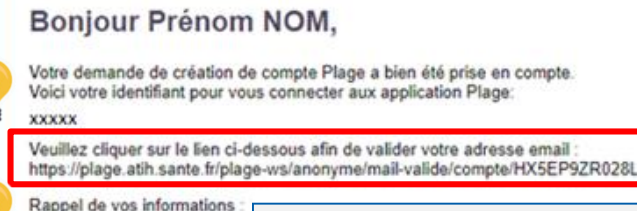

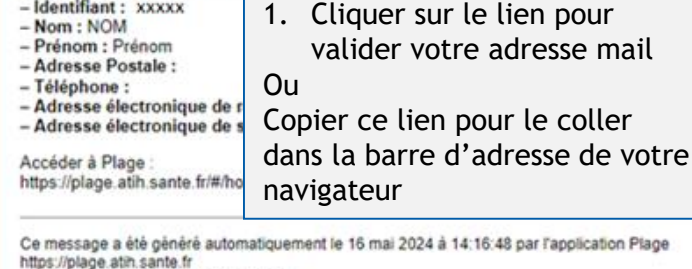

Merci de ne pas répondre à ce courriel.

Si un lien ne fonctionne pas, essayez de copier-coller l'URL dans votre navigateur internet, sans espace et sans retour à la ligne. Nous recommandons l'utilisation de FireFox comme navigateur internet.

Vous pouvez retrouver votre **identifiant PLAGE**  dans ce mail

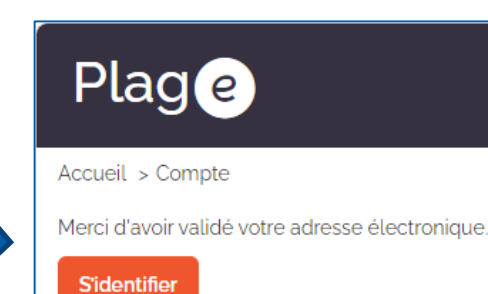

### Je reçois une pop-up Je reçois un mail de prise en compte de la demande

#### Boniour Prénom NOM.

Votre demande de profil a bien été prise en compte. Elle a été soumise pour validation aux administrateurs gérant l'éntité juridique ET CNG SAGA (CNG00SAGA)

Vous serez informé par courriel lors de la validation ou du rejet de votre demande.

Voici la liste des administrateurs de cet établissement :

En cas de problèmes, si votre établissement n'a aucun administateur, ou si les personnes dans la liste ne sont plus en mesure de gérer les profil Plage, vous devez contacter la région virtuelle CNG SAGA (CNG SAGA), pour qu'ils nomment un AP (Administrateur Principal d'Etablissement) sur l'éntité juridique ET CNG SAGA (CNG00SAGA).

Ce message a été généré automatiquement le 16 mai 2024 à 15:31:17 par l'application Plage https://plage.atih.sante.fr Merci de ne pas répondre à ce courriel.

Si un lien ne fonctionne pas, essayez de copier-coller l'URL dans votre navigateur internet, sans espace et sans retour à la ligne. Nous recommandons l'utilisation de FireFox comme navigateur internet.

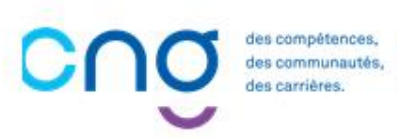

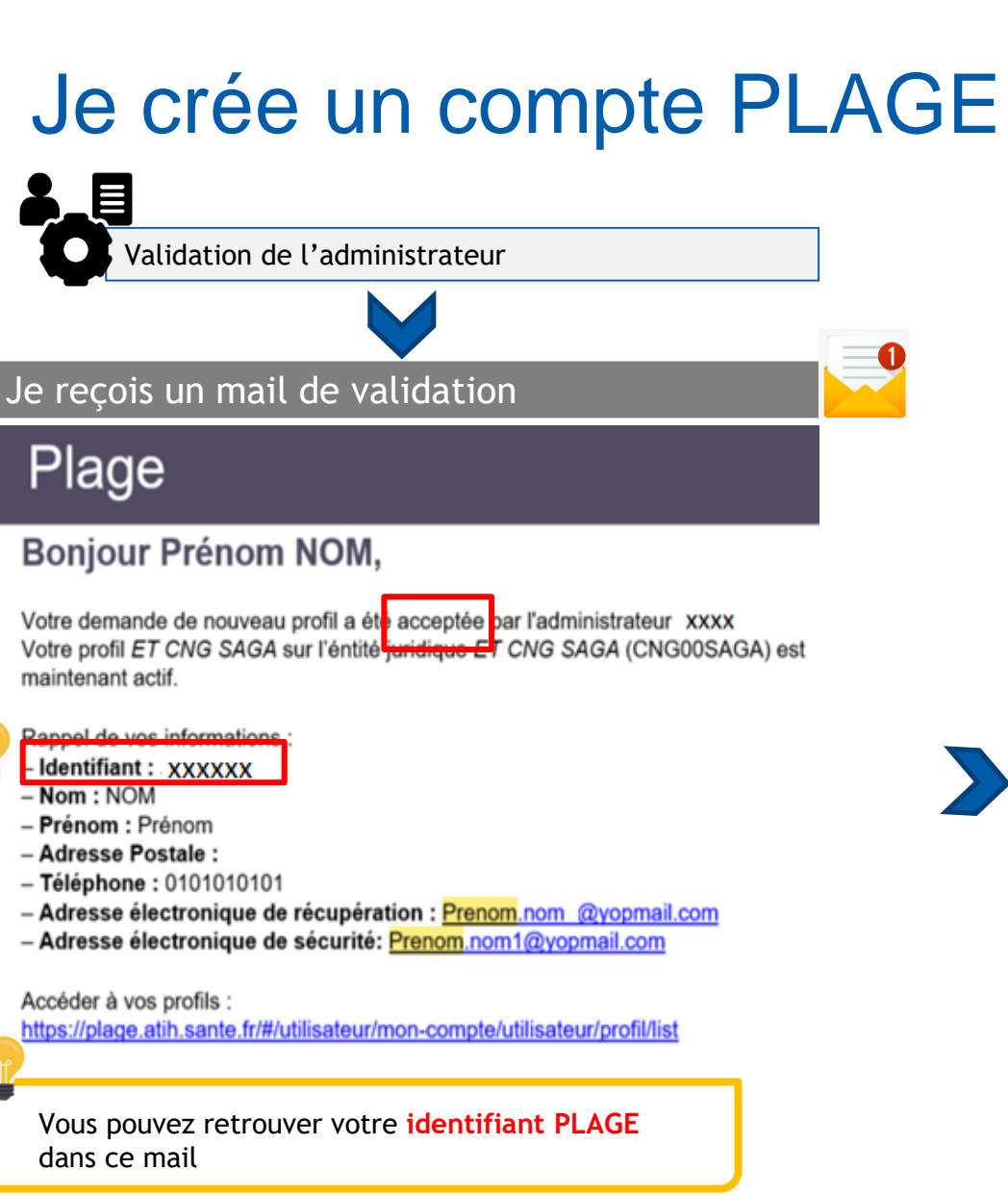

es compétences, es communautés. es carrières

Vous pouvez maintenant vous connecter à SAGA Directeur, [rejoignez l'étape 5 en](#page-16-0)  $\blacktriangledown$ cliquant ici !

Si vous rencontrez des difficultés avec PLAGE, veuillez contacter la hotline : 0 820 771 234 (0,15 euros TTC/min) ou envoyer un mail au [support@atih.sante.fr](mailto:support@atih.sante.fr)

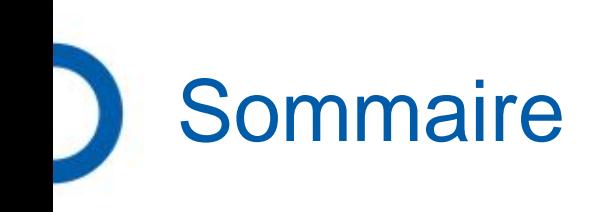

1. [Je n'ai pas de compte PLAGE : je crée un compte](#page-3-0)

2. [Je connais mon identifiant PLAGE mais j'ai perdu mon mot de passe](#page-9-0)

- 3. [J'ai perdu mon identifiant PLAGE](#page-12-0)
- 4. [Je ne sais pas si mon identifiant est actif pour SAGA Directeurs](#page-14-0)

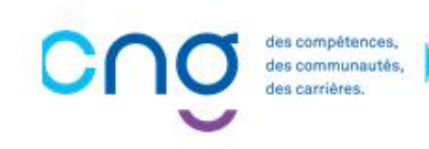

### <span id="page-9-0"></span>Je connais mon identifiant mais j'ai perdu mon mot de passe

Page 10

Instructions de réinitialisation de mot de passe envoyées avec succès.

Vous devriez bientôt recevoir un e-mail contenant les instructions à suivre pour réinitialiser votre mot de passe. Veuillez en tenir compte rapidement car leur validité

Si vous ne recevez pas de mail ? Accéder à la FAQ Mot de passe

pourrait être limitée dans le temps

• Connectez-vous à Plage / Pasrel en utilisant le lien ci-dessous : [https://connect-pasrel.atih.sante.fr](https://connect-pasrel.atih.sante.fr/)

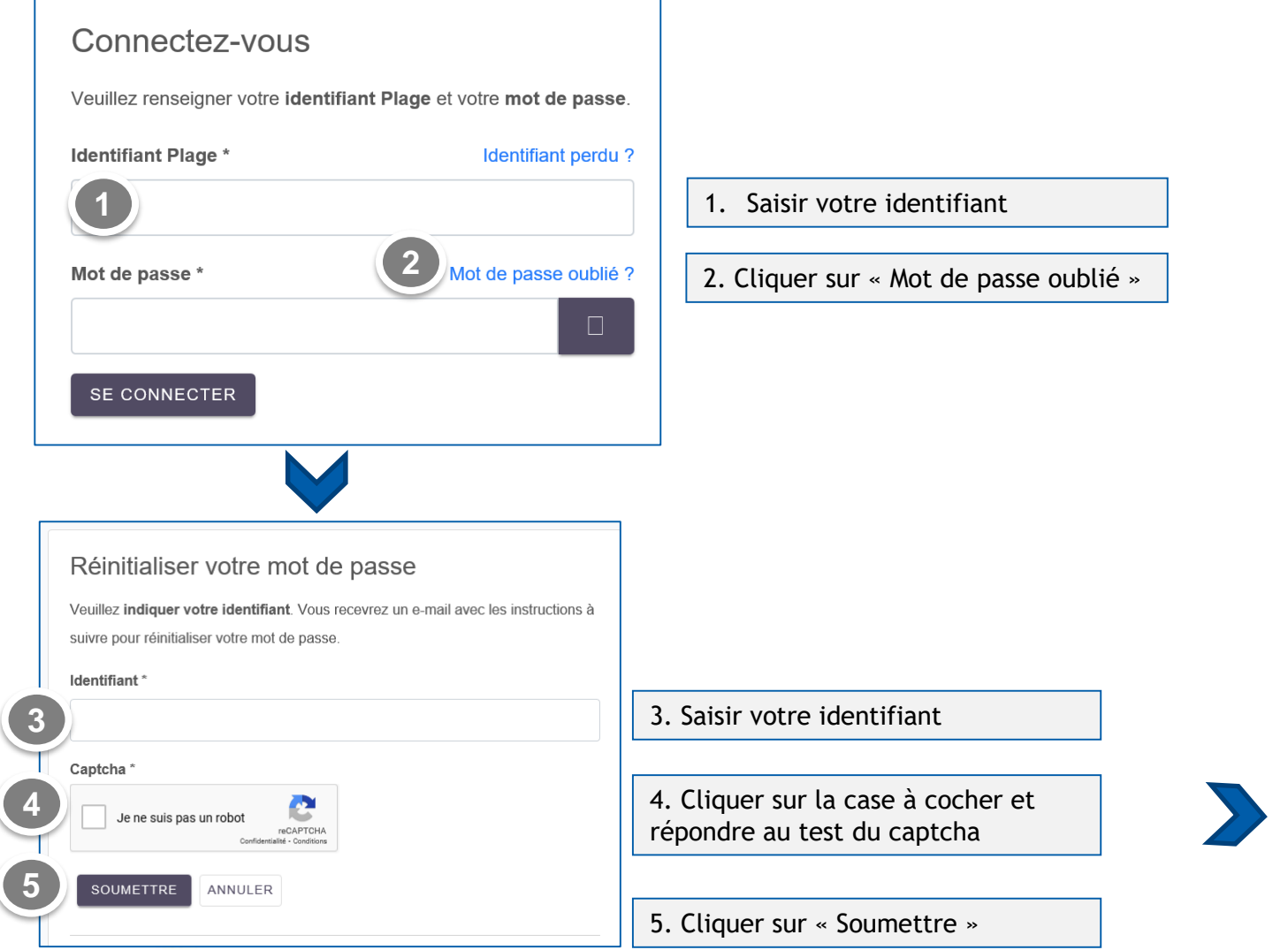

### Je connais mon identifiant mais j'ai perdu mon mot de passe

Je reçois un mail automatique

s compétences s communautés.

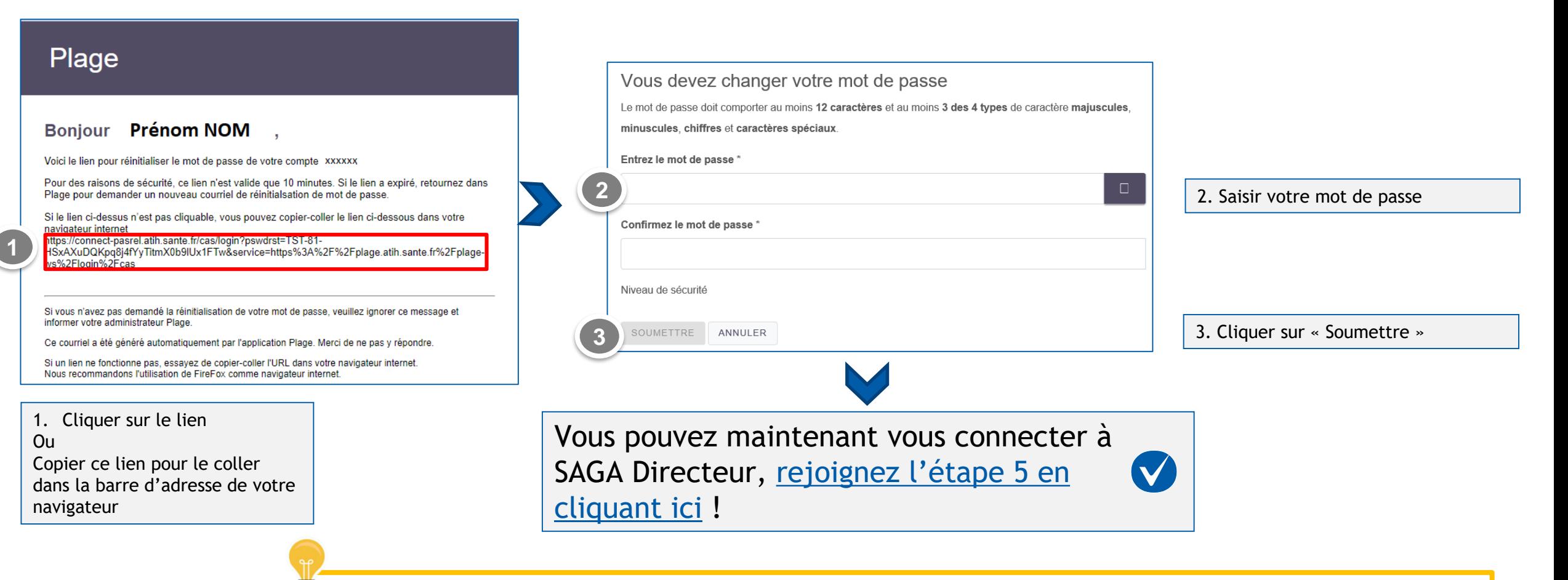

Si vous rencontrez des difficultés avec PLAGE, veuillez contacter la hotline : 0 820 771 234

(0,15 euros TTC/min) ou envoyer un mail au [support@atih.sante.fr](mailto:support@atih.sante.fr)

Page 11

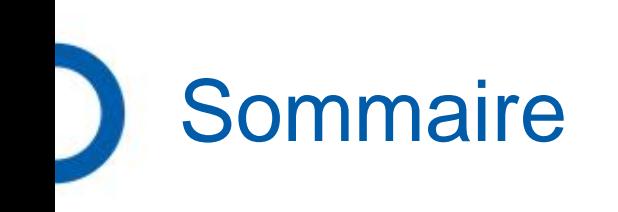

- 1. [Je n'ai pas de compte PLAGE : je crée un compte](#page-3-0)
- 2. [Je connais mon identifiant PLAGE mais j'ai perdu mon mot de passe](#page-9-0)
- 3. [J'ai perdu mon identifiant PLAGE](#page-12-0)
- 4. [Je ne sais pas si mon identifiant est actif pour SAGA Directeurs](#page-14-0)

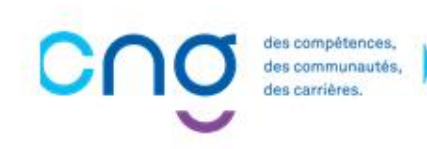

# <span id="page-12-0"></span>J'ai perdu mon identifiant

Si vous n'êtes pas certain d'avoir un identifiant PLAGE, il faut tenter de re-créer un compte :

Connectez-vous à Plage / Pasrel en utilisant le lien ci-dessous : <https://plage.atih.sante.fr/#/anonyme/creation-compte>

• Si vous possédez déjà un compte PLAGE, le message suivant s'affiche :

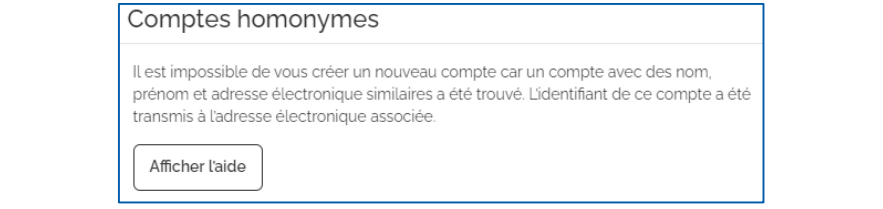

Dans ce cas, veuillez contacter la hotline : 0 820 771 234 (0,15 euros TTC/min) ou envoyer un mail au

[support@atih.sante.fr](mailto:support@atih.sante.fr) et veuillez demander de retrouver votre identifiant

• Si aucun message d'erreur ne s'affiche, **poursuivez la création du compte** 

Veuillez vous référer au chapitre « Je crée un compte PLAGE » [en cliquant ici](#page-2-0)

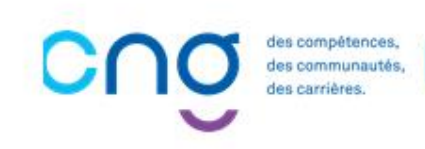

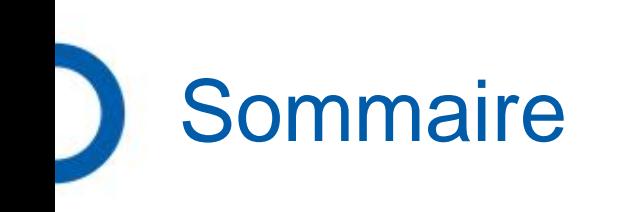

- 1. [Je n'ai pas de compte PLAGE : je crée un compte](#page-3-0)
- 2. [Je connais mon identifiant PLAGE mais j'ai perdu mon mot de passe](#page-9-0)
- 3. [J'ai perdu mon identifiant PLAGE](#page-12-0)

4. [Je ne sais pas si mon identifiant est actif pour SAGA Directeurs](#page-14-0)

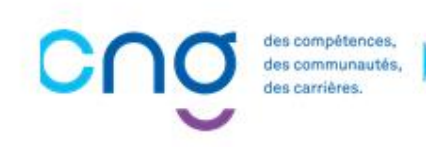

## <span id="page-14-0"></span>Je ne sais pas si mon identifiant est actif pour SAGA Directeurs

• Connectez-vous à Plage / Pasrel en utilisant le lien ci-dessous :

[https://connect-pasrel.atih.sante.fr](https://connect-pasrel.atih.sante.fr/)

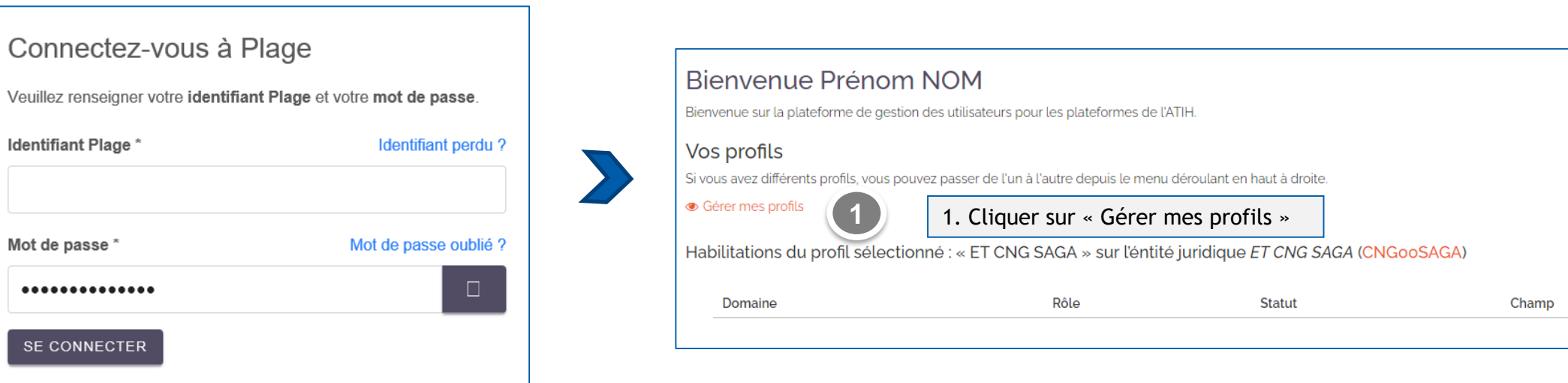

• Vérifier le libellé du profil et celui de l'entité

**Compétences** communautés.

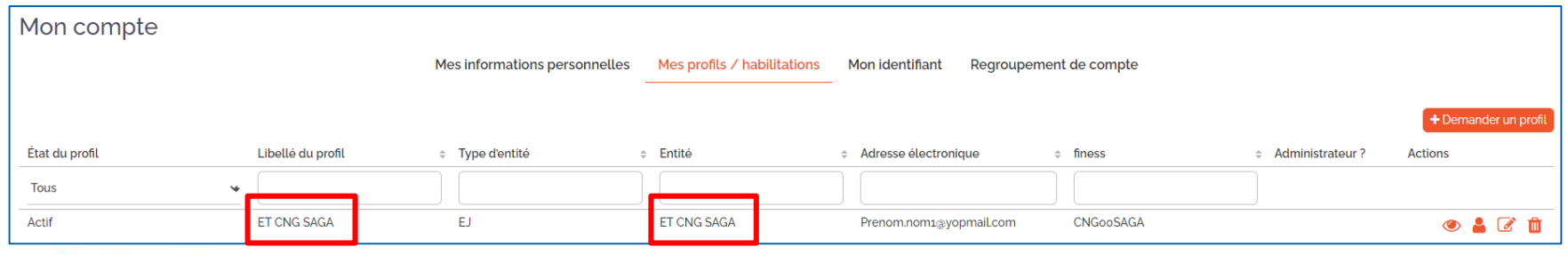

### Je ne sais pas si mon identifiant est actif pour SAGA Directeurs

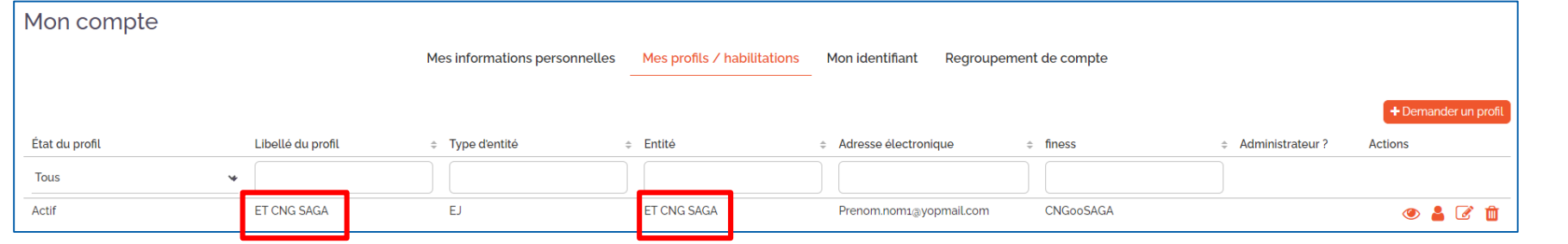

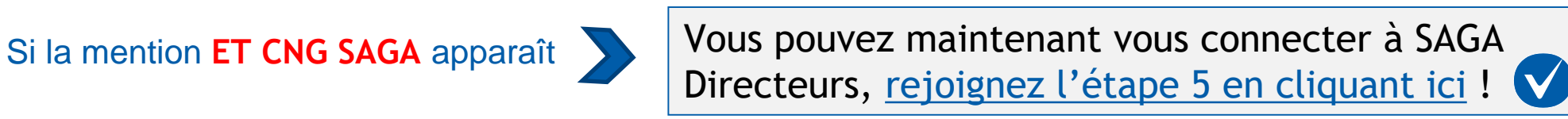

• Si vous n'avez pas la mention **ET CNG SAGA** cliquer sur « Demander un profil »

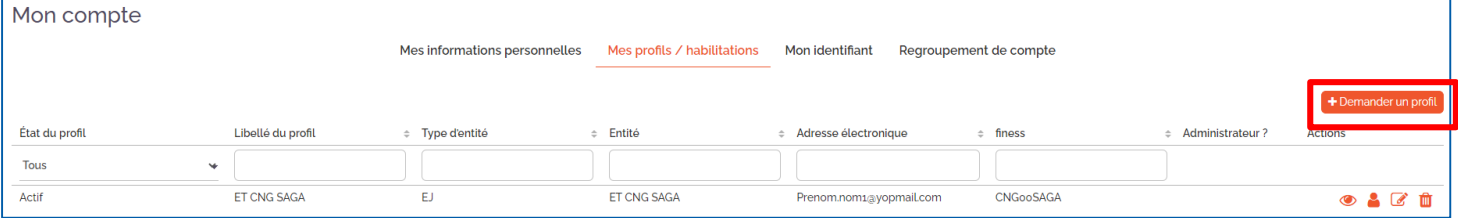

Les actions à réaliser sont identiques à celles de la création de compte Veuillez vous référer au chapitre « Je crée un compte plage » [en cliquant ici.](#page-2-0)

Si vous rencontrez des difficultés avec PLAGE, veuillez contacter la hotline : 0 820 771 234 (0,15 euros TTC/min) ou envoyer un mail au [support@atih.sante.fr](mailto:support@atih.sante.fr)

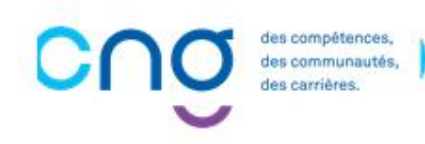

<span id="page-16-0"></span>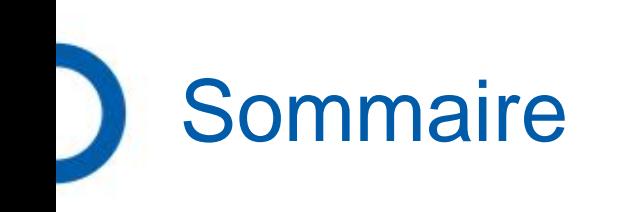

- 1. [Je n'ai pas de compte PLAGE : je crée un compte](#page-3-0)
- 2. [Je connais mon identifiant PLAGE mais j'ai perdu mon mot de passe](#page-9-0)
- 3. [J'ai perdu mon identifiant PLAGE](#page-12-0)
- 4. [Je ne sais pas si mon identifiant est actif pour SAGA Directeurs](#page-14-0)

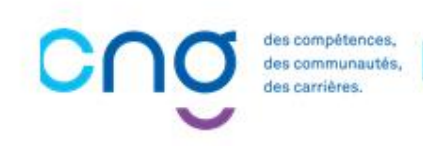

<span id="page-17-0"></span>• Connectez-vous à SAGA Directeurs en utilisant le lien suivant : [https://saga.cng.sante.fr](https://saga.cng.sante.fr/)

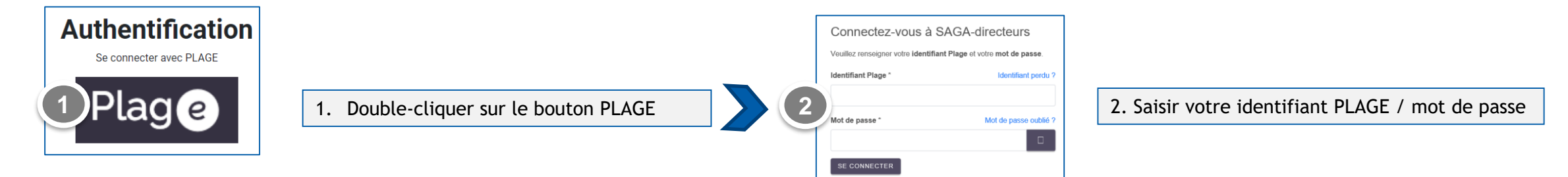

• Si le message d'erreur suivant s'affiche, **votre identifiant PLAGE n'est pas « Actif » pour SAGA Directeurs**

Vous n'avez aucun droit valide défini au niveau de votre compte utilisateur. Merci de vous rapprocher de votre administrateur.

Veuillez vous référer au chapitre « Je ne sais pas si mon identifiant est actif pour SAGA Directeurs » [en cliquant ici](#page-14-0).

Re-connectez-vous à SAGA Directeurs

- Une fois votre identifiant mis à jour, fermer votre navigateur internet et ré-ouvrer le
- Puis il s'agit de « rafraîchir votre navigateur » :
	- Taper simultanément sur les touches de votre clavier : Ctrl et F5 ou Fn F5
	- Puis Cliquer sur le bouton actualiser de votre navigateur (si le message d'erreur persiste)

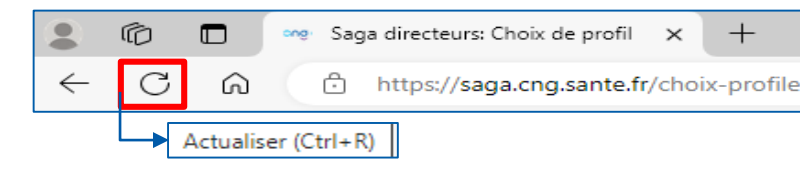

Si le message suivant s'affiche :

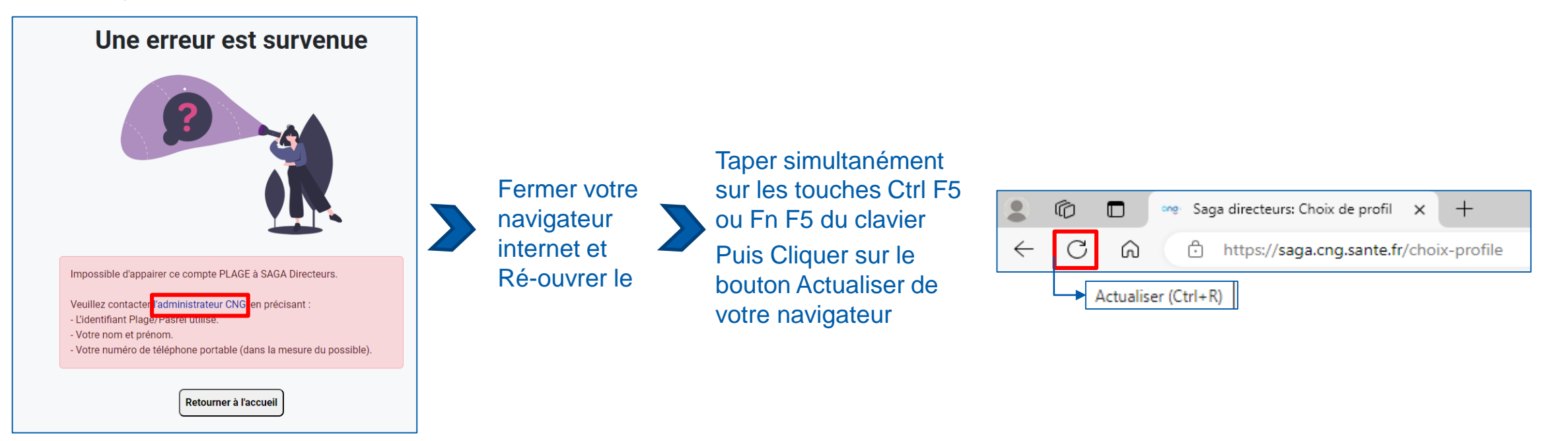

Si le message persiste, cliquer sur le lien Administrateur CNG pour envoyer un message à [CNG-SAGA@sante.gouv.fr](mailto:CNG-SAGA@sante.gouv.fr) **Cette boîte mail est réservée aux problèmes de connexion à SAGA Directeurs uniquement.**

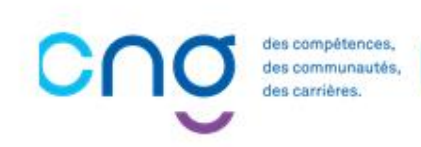

- Sil s'agit de votre première connexion à SAGA Directeurs, le message suivant s'affiche
	- **Bienvenue Prénom NOM** 1ère authentification depuis Plage Choisissez le compte sur lequel vous souhaitez vous connecter Boniour Prénom NOM CNG00SAGA Il s'agit de votre première connexion à l'application SAGA Directeurs avec votre compte utilisateur PLAGE. Nous devons associer votre compte utilisateur PLAGE à SAGA Directeurs. **2** 2. Double-cliquer sur cet encadré bleu **1** 1. Cliquer sur « Valider » Accéder à l'espace • Votre espace personnel s'affiche : **4 5 CNO** SAGR A Accueil **B** Evaluations **&** Postes Bienvenue Prénom NOM 3. Cliquer ici pour visualiser vos derniers arrêtés **Votre espace** Arrêtés Voir tou 4. Cliquer sur votre profil pour afficher tous les écrans à votre disposition **\_ARRETE\_20190308\_0 3** 08/03/2019 **5. Cliquer sur « Evaluations » pour avoir accès à votre support d'évaluation individualisé**ARRETE 20. ARRETE 20. ARRETE\_20.. **ARRETE 20.** 15/04/2013 15/05/2018 15/02/2012 15/06/2011 es compétences. s communautés Page 20
- Vous êtes connecté à SAGA Directeurs quand l'écran suivant apparaît :

• Votre écran dédié à vos évaluations s'affiche :

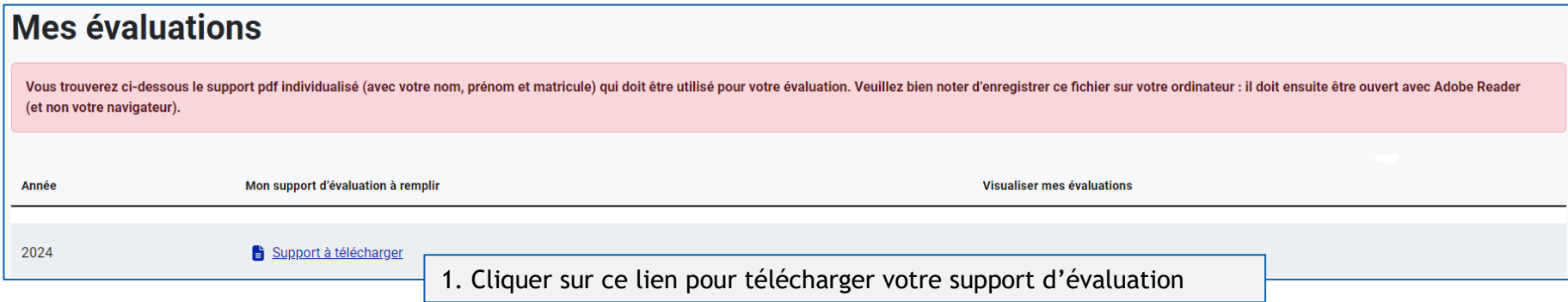

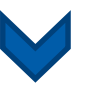

• Deux choix s'offrent à vous pour sauvegarder le document lorsque la fenêtre du téléchargement s'affiche :

#### **Choix n**°**1**

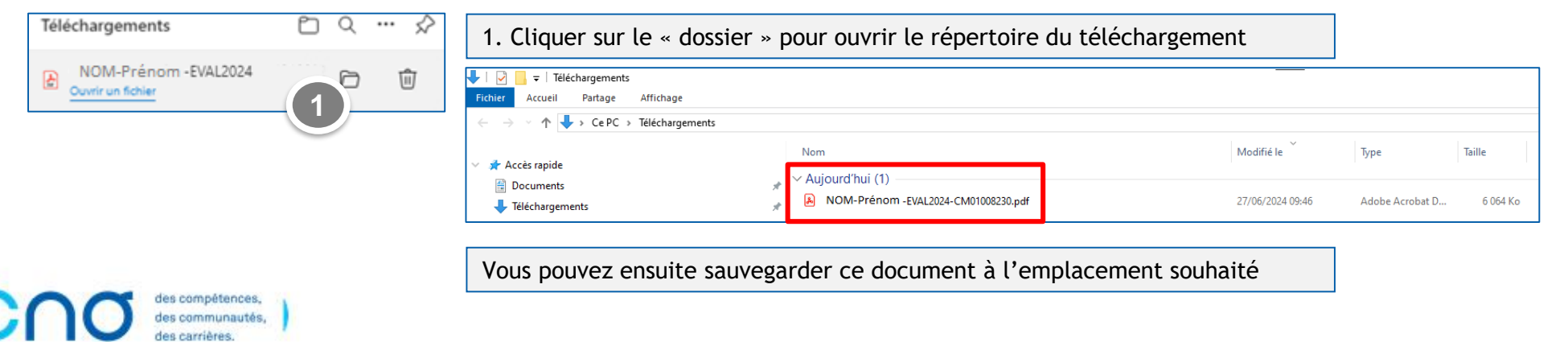

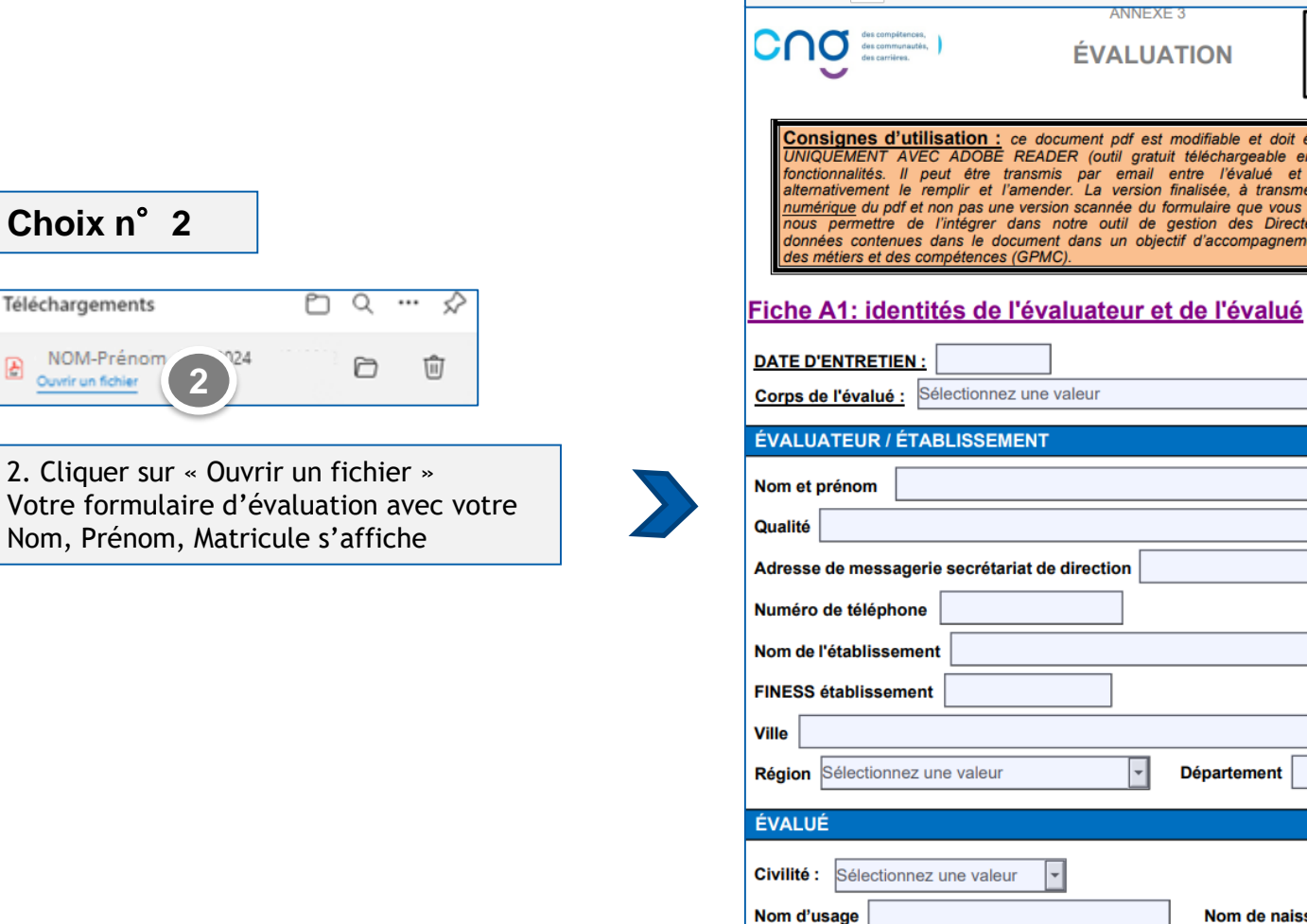

Prénom

₿

es compétences. s communautés.

**8**  $+$   $\boxed{69}$  | 1  $\boxed{5}$  sur 16 |  $\odot$  | CD  $Q \mid \bigoplus$ **ANNEXE 3** NOM D'USAGE : NOM PRÉNOM : Prénom **ÉVALUATION** MATRICULE: XX01008230 ANNÉE D'ÉVALUATION : 2024 Consignes d'utilisation : ce document pdf est modifiable et doit être rempli comme un formulaire INIQUEMENT AVEC ADOBE READER (outil gratuit téléchargeable en ligne) pour bénéficier de toutes les fonctionnalités. Il peut être transmis par email entre l'évalué et l'évaluateur, chacun pouvant alternativement le remplir et l'amender. La version finalisée, à transmettre au CNG par email, doit être la version umérique du pdf et non pas une version scannée du formulaire que vous auriez imprimé. Ceci est indispensable pou nous permettre de l'intégrer dans notre outil de gestion des Directeurs (SAGA) et permettre l'extraction des données contenues dans le document dans un objectif d'accompagnement des carrières et de gestion prévisionnelle **Département** Nom de naissance Date de naissance Âge Lieu de naissance Adresse de messagerie professionnelle individuelle

3. Cliquer sur  $\mathbb P$  pour enregistrer ce document à l'emplacement souhaité

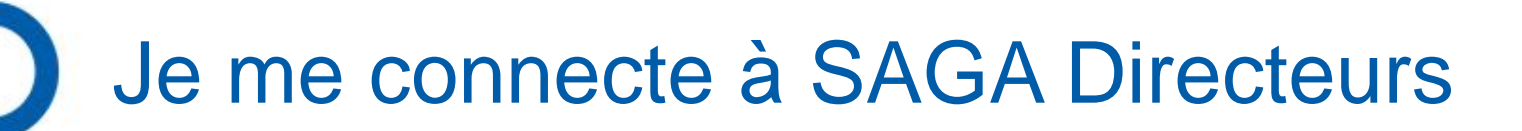

Une fois enregistré sur votre ordinateur, le formulaire d'évaluation doit impérativement être ouvert avec **Adobe Reader**

Dans l'explorateur de fichiers, faites un clic droit sur le nom du document **Choisir « Ouvrir avec » Adobe Reader**

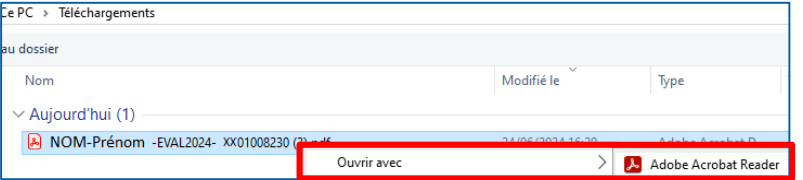

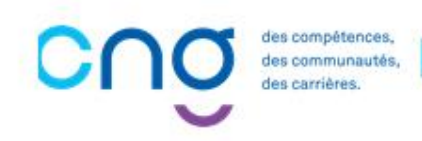